## **LISTING INPUT – Click on the Input tab in Matrix to begin**

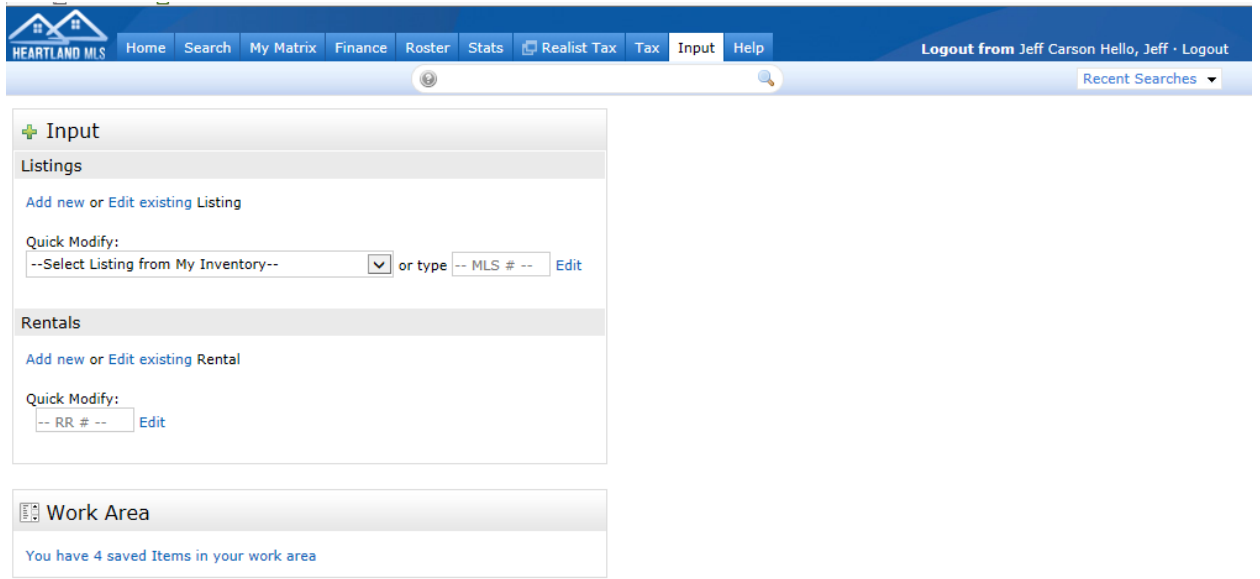

The first screen of Input, an agent will be able to input a new listing, modify a current listing, or continue to work on listing stored in "Work Area"

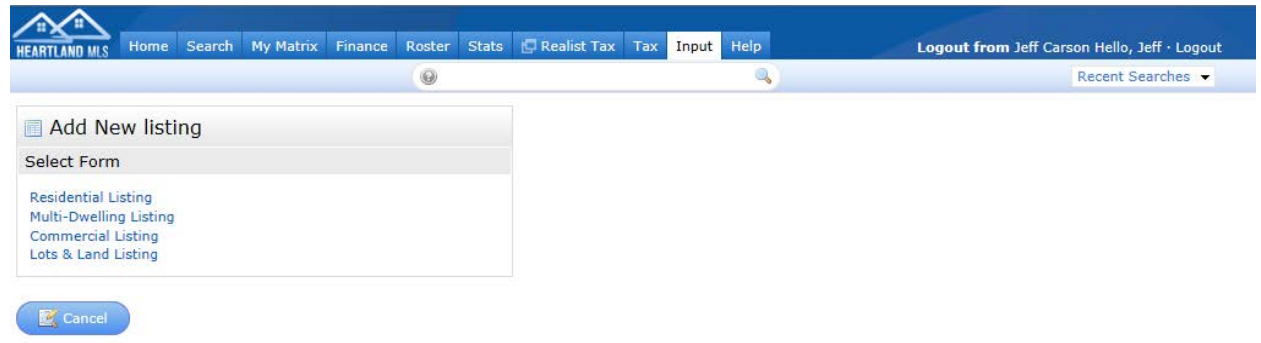

Inputting a new listing, an agent must first pick the type of property to input.

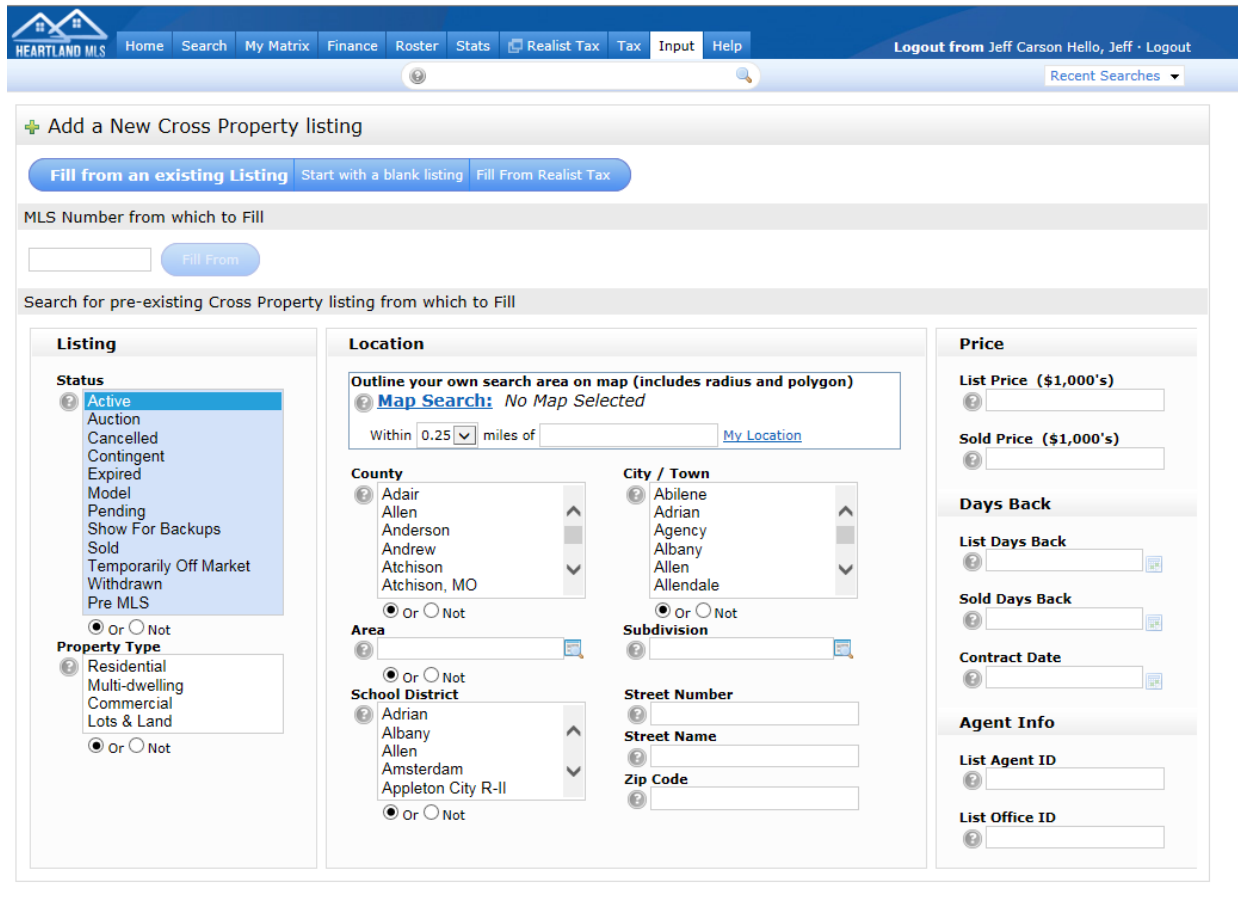

This screen of Input gives you multiple options when entering a new listing. You can start with filling in information from the Realist tax records, fill in information from a previous listing or simply start with a blank listing screen. Once you select an option, you can proceed.

Cancel & Search

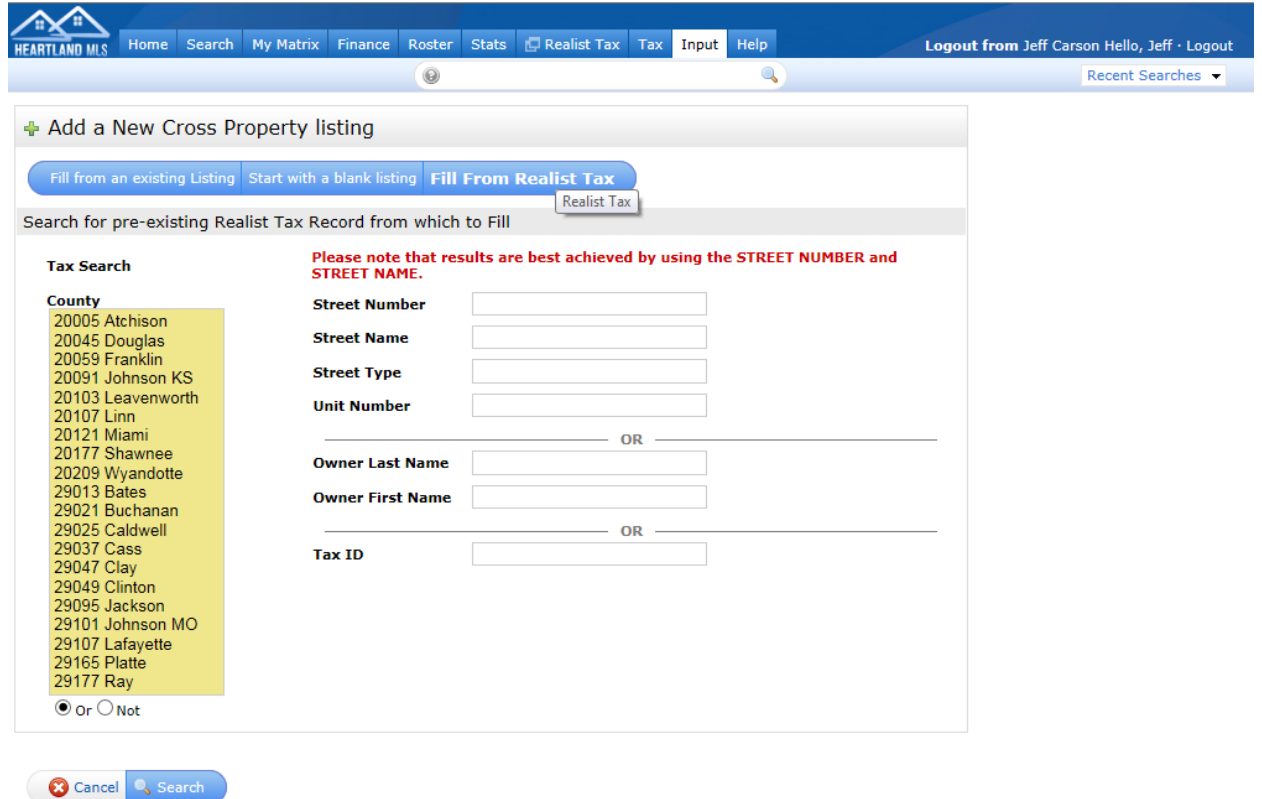

When filling from Realist, searching for the property will be done from this screen.

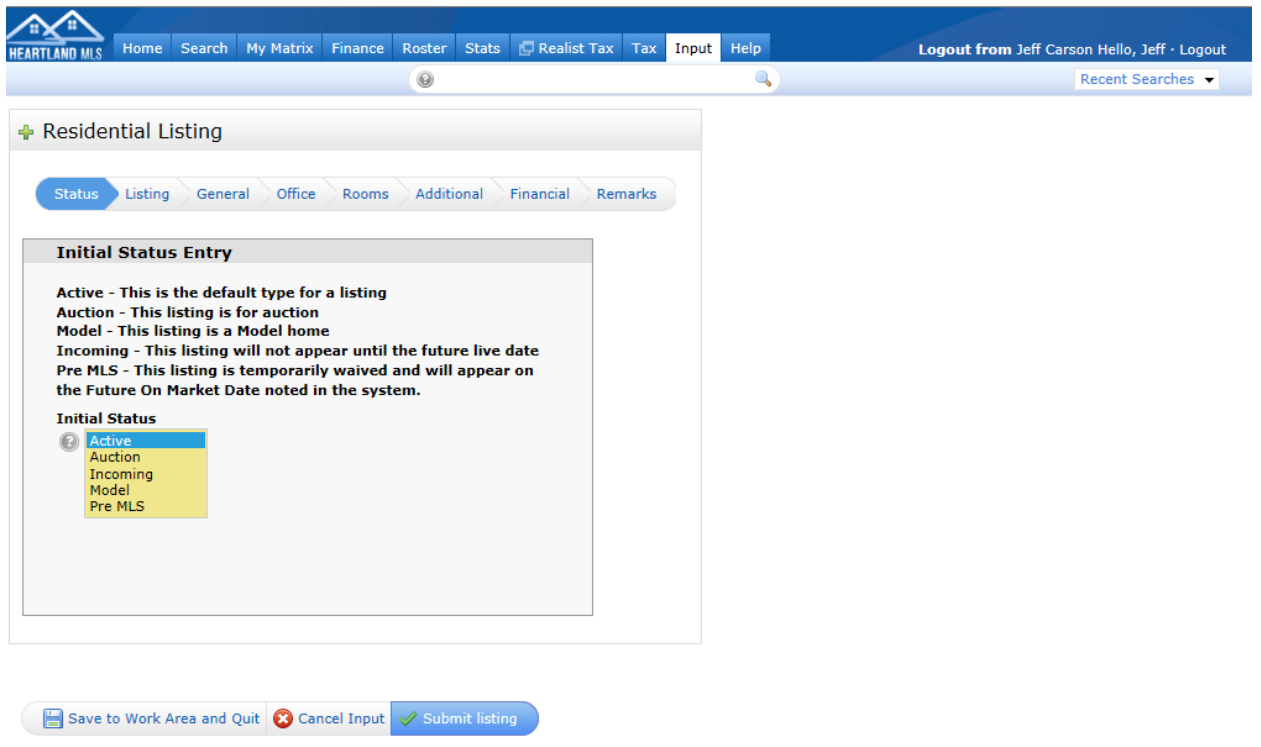

## **STATUS** –there are new status **–**

**INCOMING** Status allows you to enter a Future List Date for a listing to go active later. There will be an additional tab for you to enter the future date if you select this status.

**Pre-MLS** Status allows you to enter a "Coming Soon" listing with a "Future on Market Date". To use this status, an agent must have a "Temporary Property Waiver" on file with Heartland MLS.

**SCREEN DISPLAY** – Notice that all sections of the listing have **TABS** at the top for easy access and will eliminate the long form display. Once you have selected the status, you will simply click on the second tab for LISTING information. You are free to move throughout the tabs as you wish.

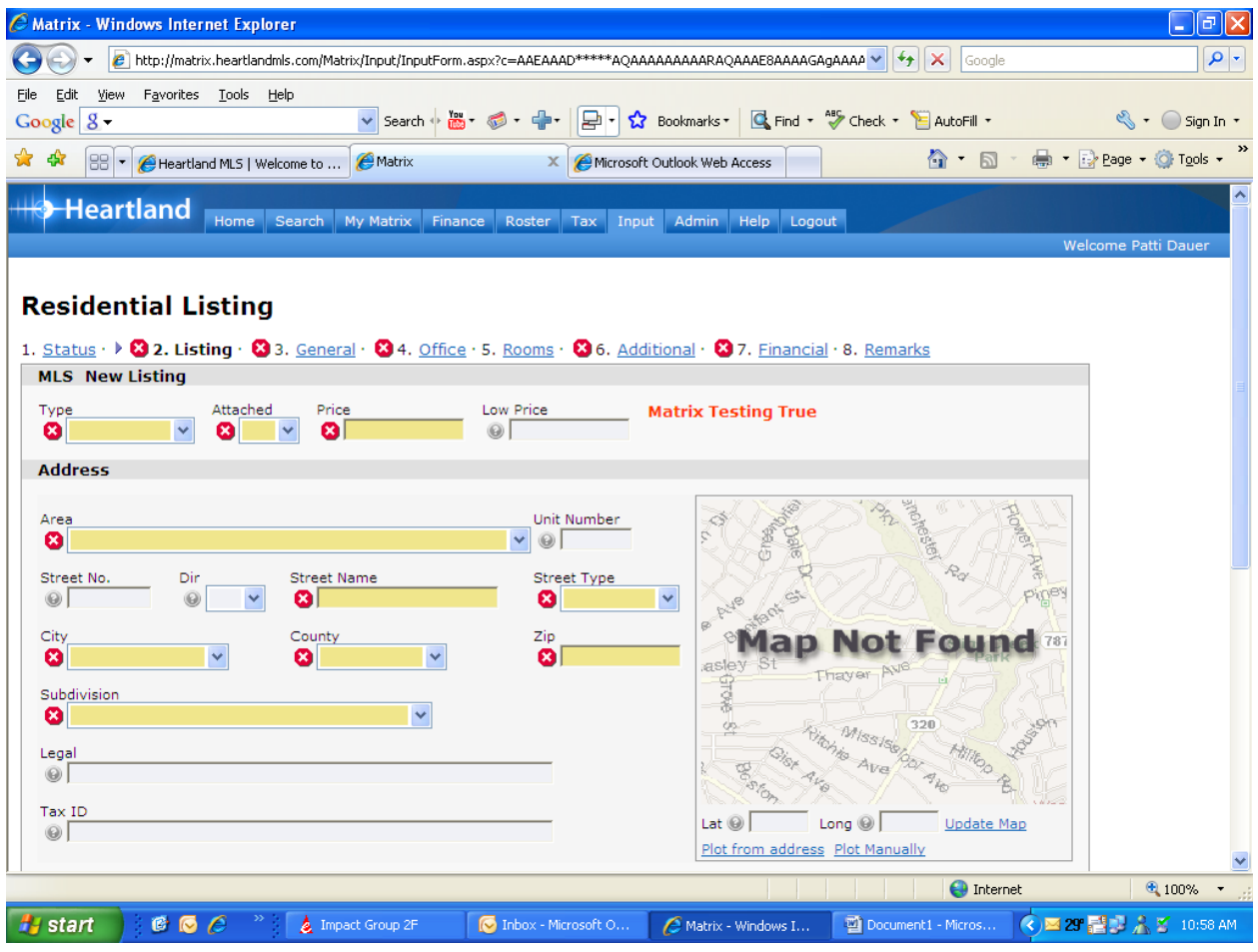

The input screens show all required fields in yellow. Any field that is not completed will appear with a Red X beside it when you click on Submit Listing. If the information entered does not conform to a business rule (expiration date is prior to list date for example) a red X will also appear. Each tab header will indicate if there are problems on the screen.

Notice that there is a **MAP** on the **LISTING** screen that you can click either "PLOT FROM ADDRESS" (address fields on screen that have been completed) or "PLOT MANUALLY" that allows you to enter the latitude and longitude or move the pin placement manually.

**When entering a new listing, please be sure to click the Plot From Address link in the map box on the listing tab. This is how the system determines latitude and longitude in order to correctly display listings on a map and include them in map searches**

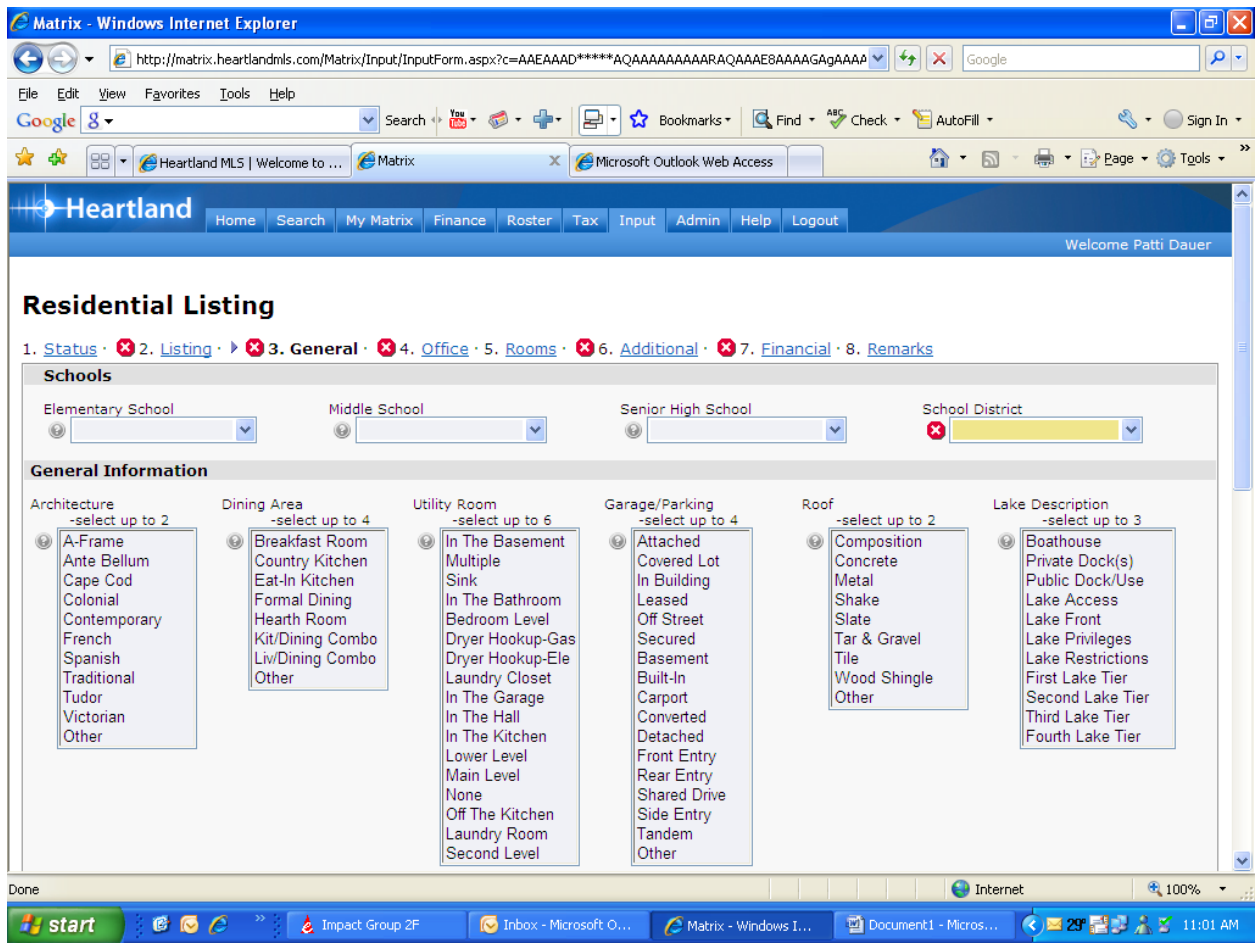

The Table values are still the same and you will select the options using the **CTRL** key if more than one value needs to be selected for one field. Each field does note the maximum items that can be selected.

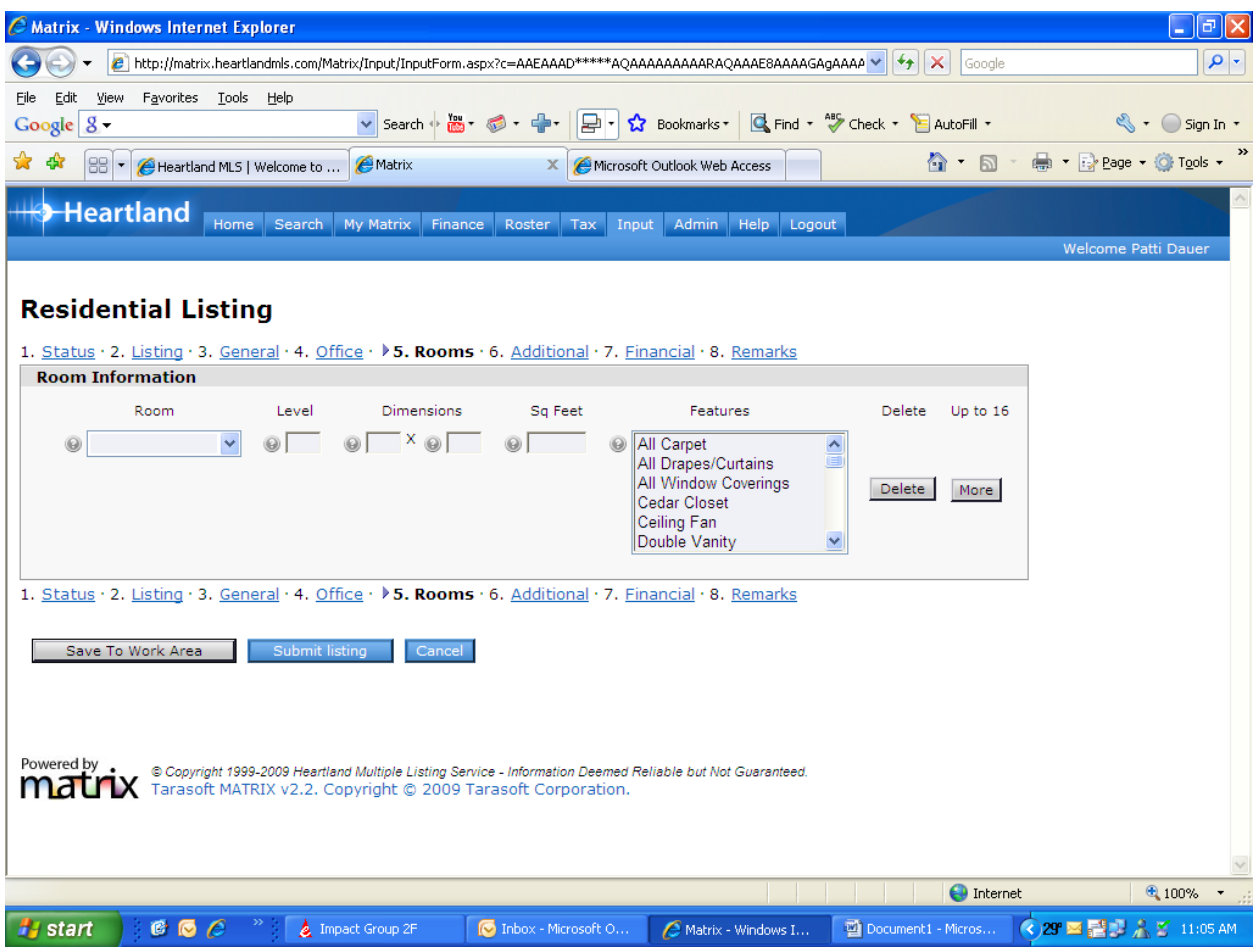

To enter more than one Room simply click on the More button on the right and additional boxes will appear on the **ROOM** screen.

You will notice at the bottom of each screen of Listing Input there is a button – "**SAVE TO WORK AREA**" that is equivalent to the Listing in Progress function of the MLSWeb system. When you click on this button, Matrix will save all information entered to that point and allow you to access it anytime to finish. You may also have MULTIPLE listings saved to the work area for each agent ID in Matrix. The MLSWeb allowed only one listing in progress per agent so this allows more flexibility.

Once all information is entered for a new listing, click on the "**SUBMIT LISTING**" button to generate a listing number.

## **MODIFY LISTING AND PHOTO UPLOAD SCREEN**

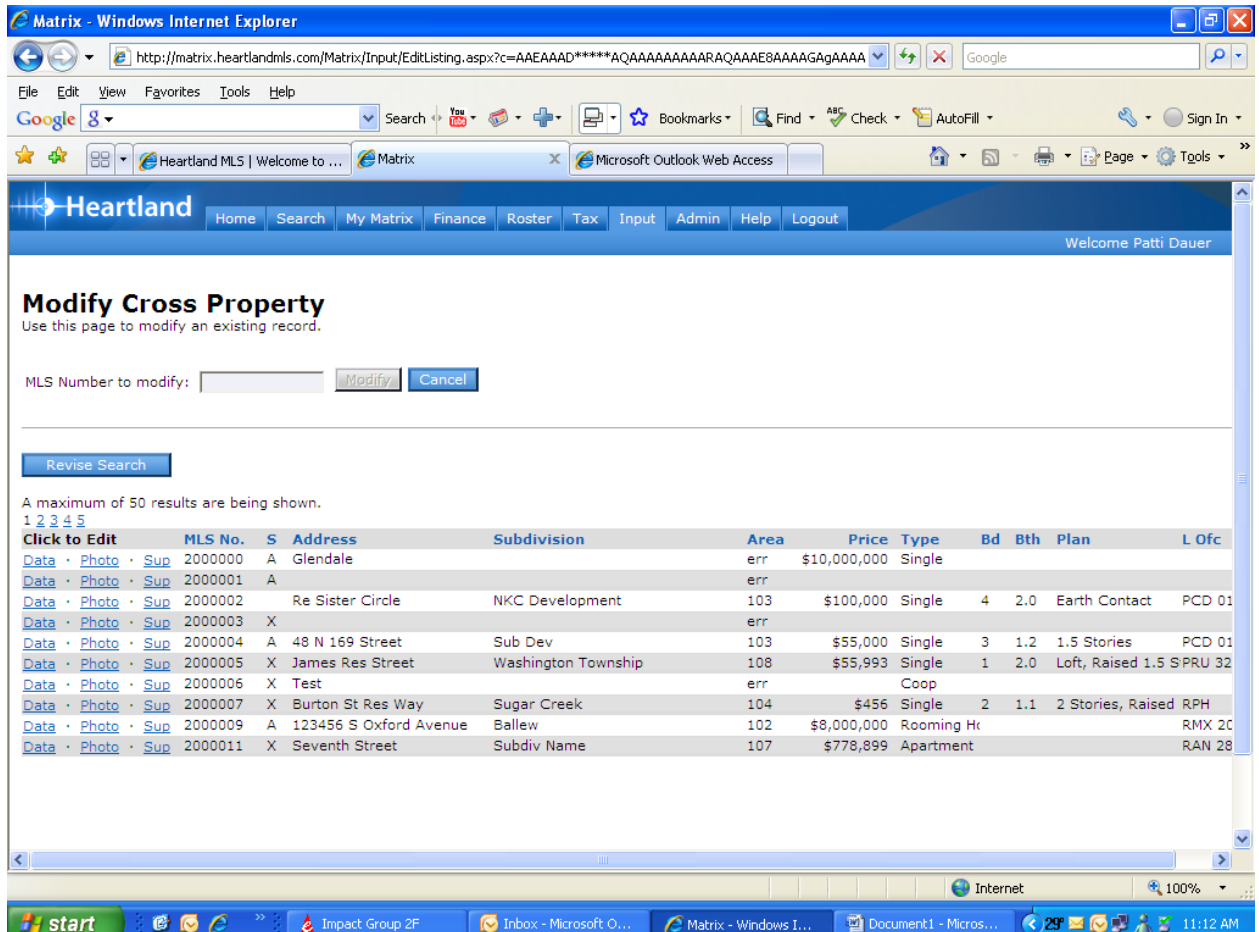

When you need to modify a listing, you will access this screen. There are links in front of each listing for: **DATA** – Modify fields on the listing or make status changes, etc.

**PHOTO** – Upload up to 25 photos per listing (see instruction document for uploading photos)

**SUP** – Add documents (supplements) directly to the listing since Matrix has document storage. There is a limit of 10 separate documents per listing but no limit on individual file size of the documents. When you click on the **SUP** link, simply click on the **BROWSE** button to find the document you wish to upload that is housed on your computer or network, select the file and click on **OPEN**. You will then click on **Upload** to attach the document to the listing. You can enter a description for each documents and then you will then click on **Save**.

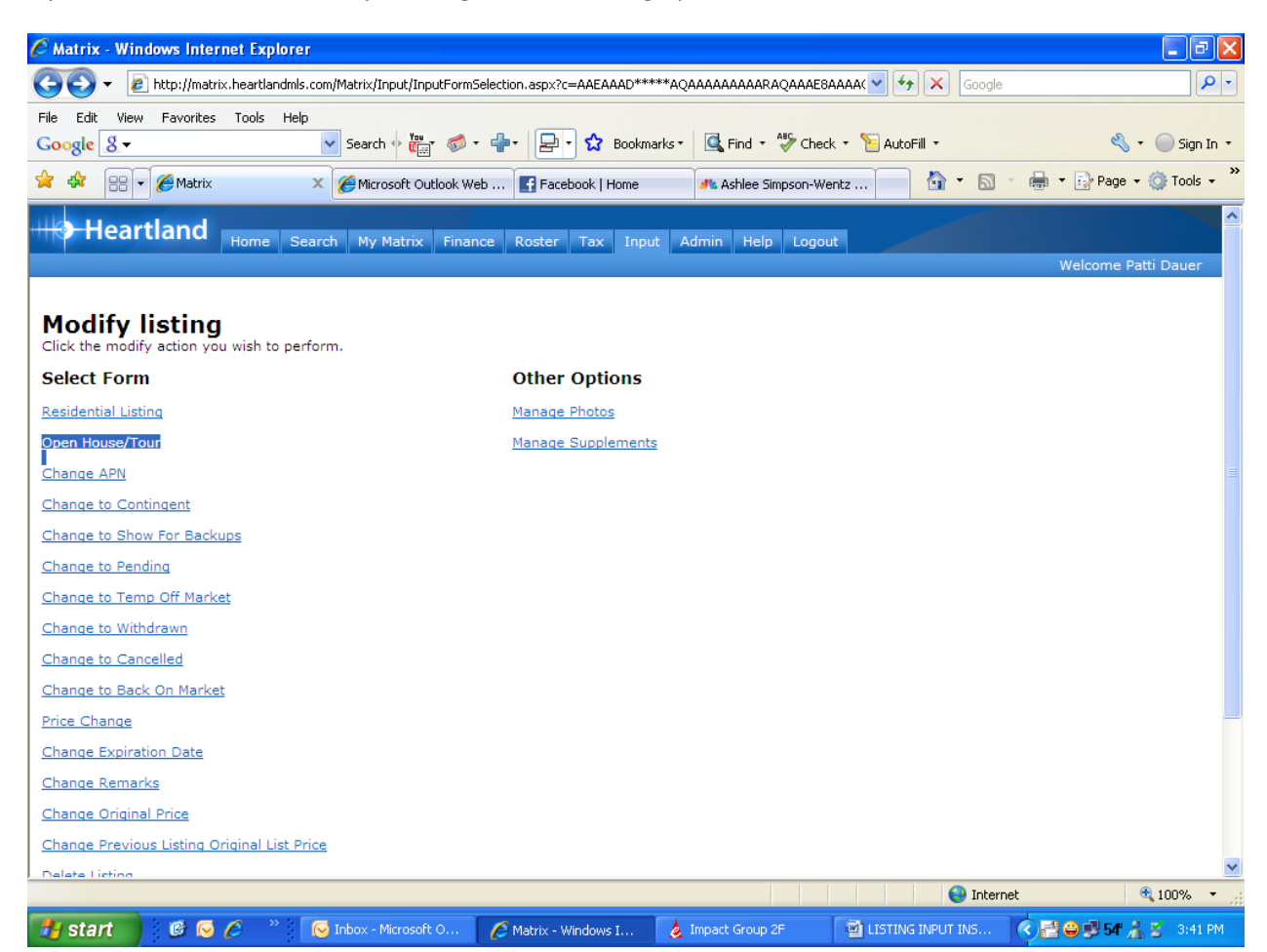

If you click on the **DATA** link, you will get the following options:

You can change information in the data fields, make a status change, and manage photos and supplements from this page. Just click on the link for the action you want to perform. **The 2<sup>nd</sup> option on this list allows you to add a listing to a broker tour or enter open house information.**